### **Tool Design Center Projects Tree**

My app consists of 3 screens, but as you will see from the following screenshots, there are a lot of controls so the expanded tree view would be very lengthy to display here. Let me know if there is something specific you want to see.

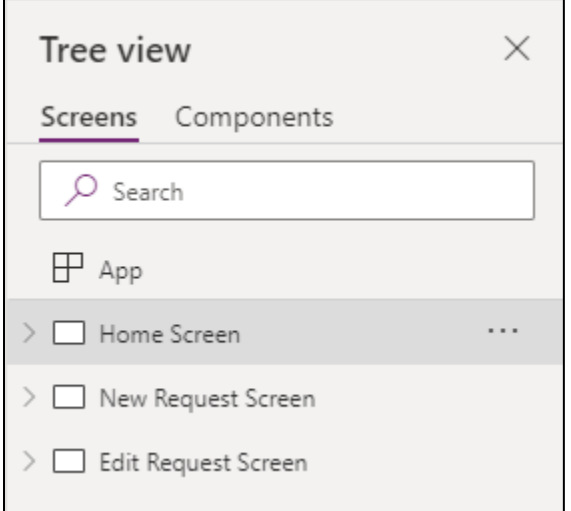

#### **Home Screen**

I believe setting the varRecord on the Gallery nav icon is what is causing a lot of the headaches. Can it be set in the OnStart of the app instead? When I attempt to deep link or filter complex fields by adding/dropping columns to a collection, the nav arrow no longer takes the user to the correct record. As soon as I remove the Deep Link or Filter formulas the nav arrow takes the user to the correct record.

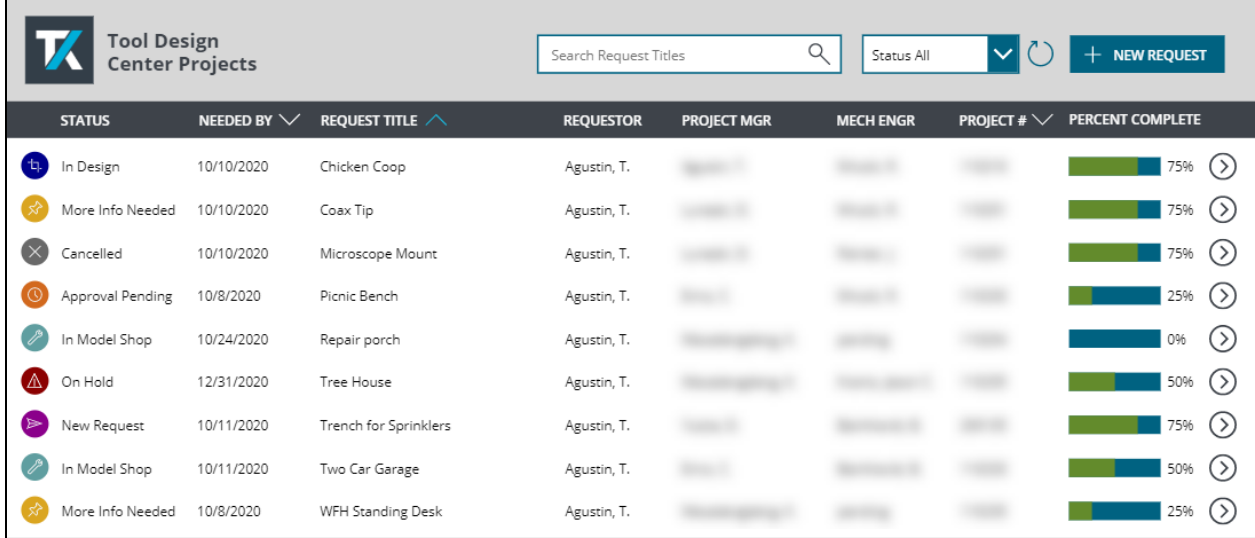

#### **New Request Screen**

I need to be able to create a Deep Link to this screen so I can put the link into a "Call to Action" SharePoint webpart. The reason to have the form on a separate screen is that this is all the user needs to fill out to kick start a project. If I take them to the Edit screen with all the tabs it will likely just confuse them.

The form is in New mode. There is no separate Edit or View mode for this screen. When they click submit, the info is written back to the gallery. If they need to edit the form, they click the arrow in the gallery that takes them into the Edit screen where they can edit their request if they wish.

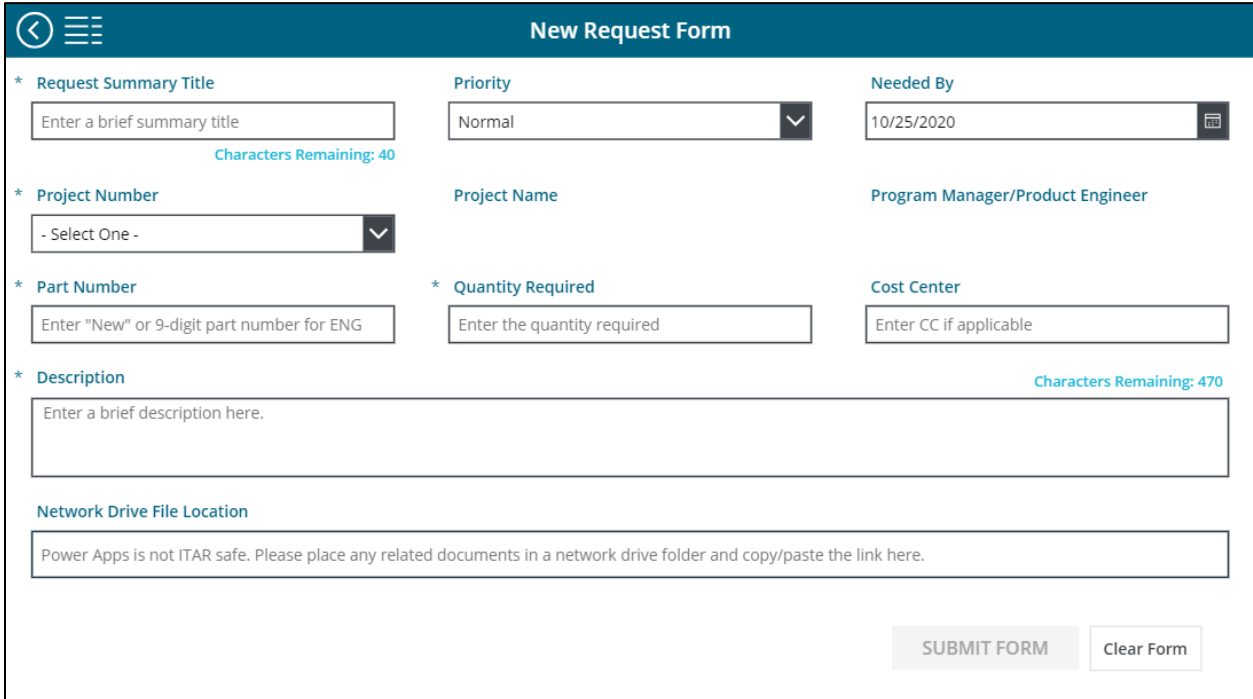

### **Edit Request Screen – Request Tab (View Mode)**

Users can edit their request and they can add comments. They can view information on the Designer and Model Shop tabs, but the edit, save and cancel icons on the Designer and Model Shop tabs are only visible to employees on the Design Engineering team. Variables are set on each tab that govern the tab color, visibility of each form, etc.

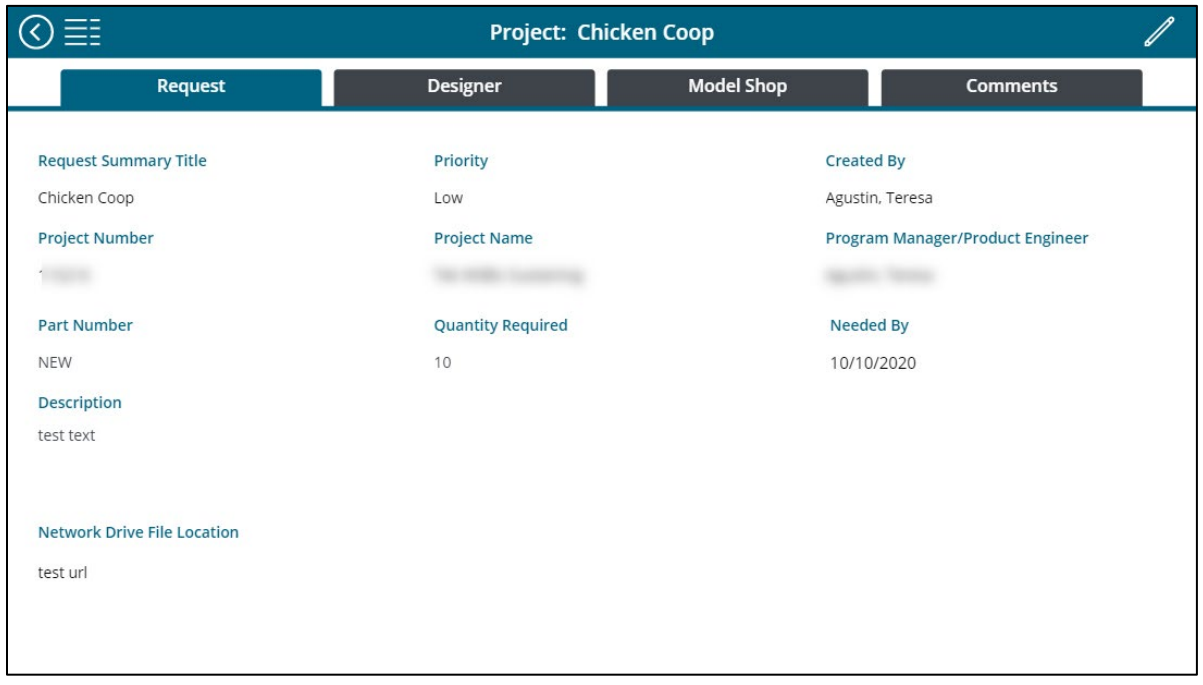

**Edit Request Screen – Request Tab (Edit Mode)**

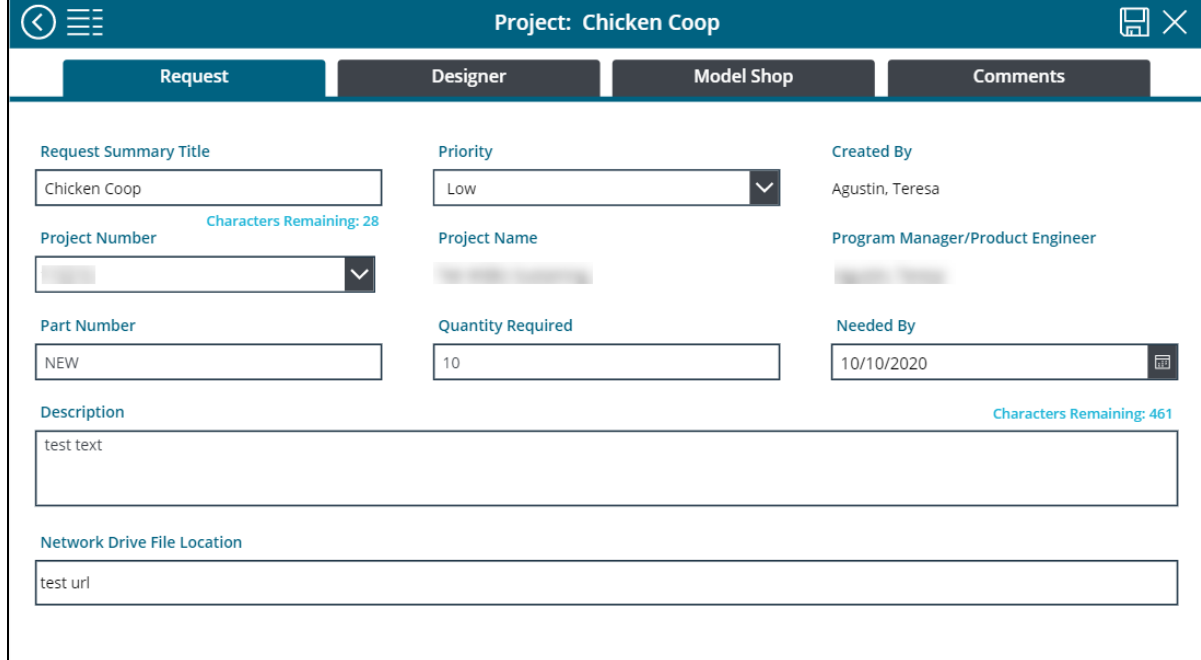

### **Edit Request Screen – Designer Tab (View Mode)**

The screen defaults to View Mode. When the edit icon is clicked, it opens Edit mode. When the Request Status field is changed, I want to send an email to the user letting them know and provide a deep link to this screen. I've changed my mind about putting them on the Designer screen since changes can be made to any of the tabs.

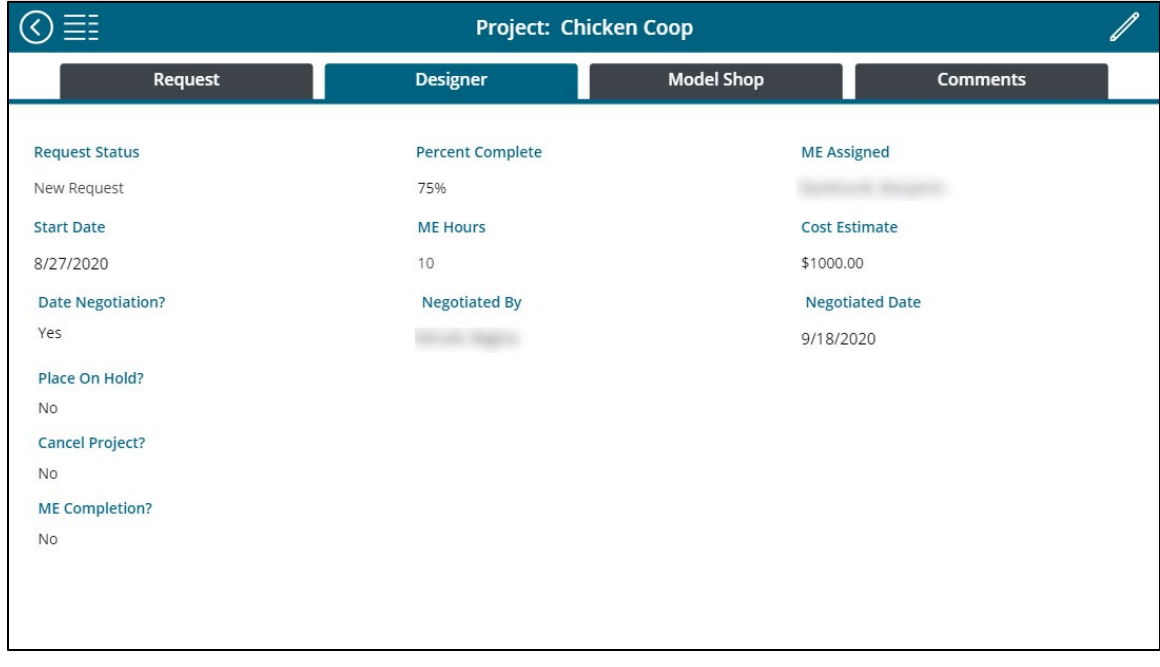

## **Edit Request Screen – Designer Tab (Edit Mode)**

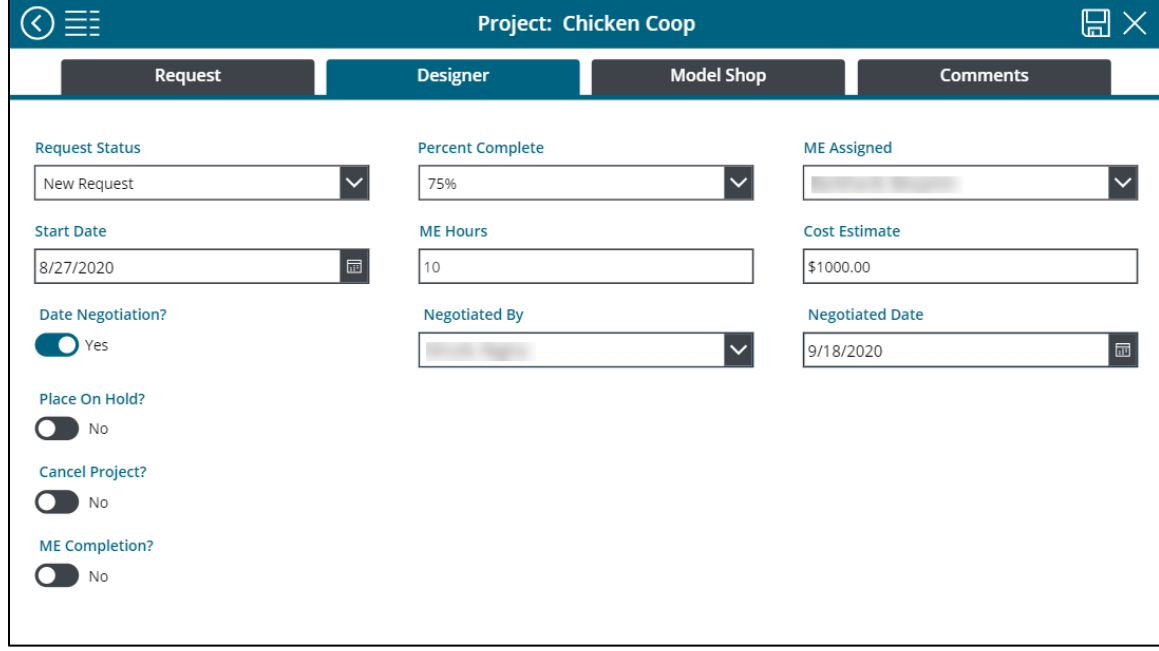

# **Edit Request Screen – Model Shop Tab (View Mode)**

All information is made up at this point.

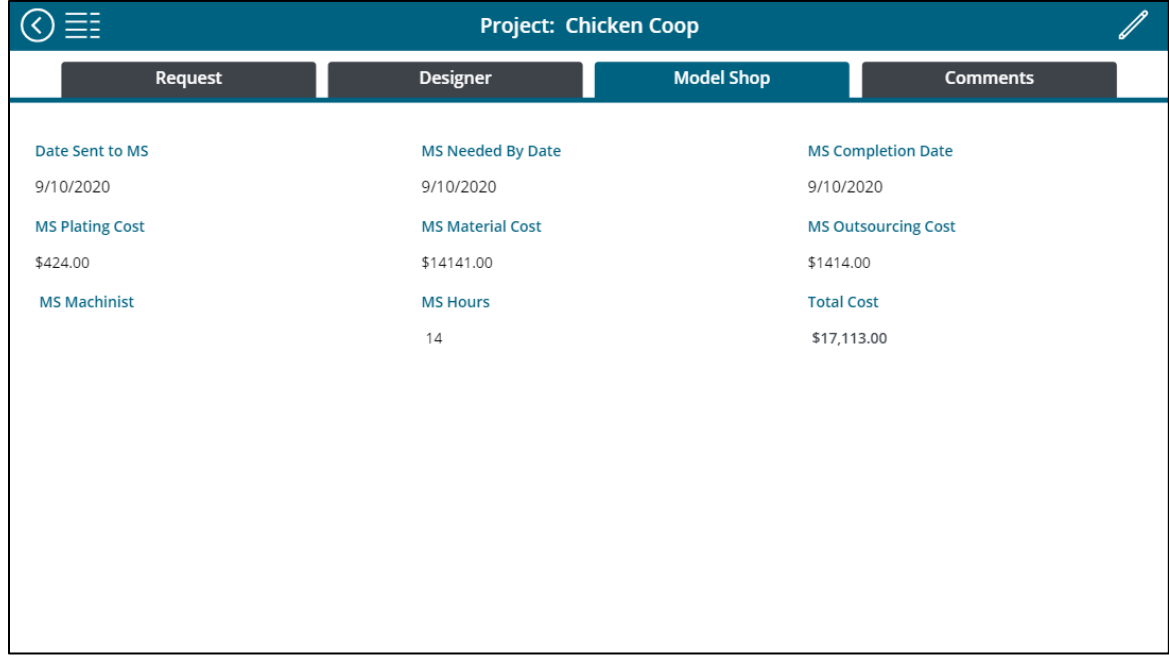

# **Edit Request Screen – Model Shop Tab (Edit Mode)**

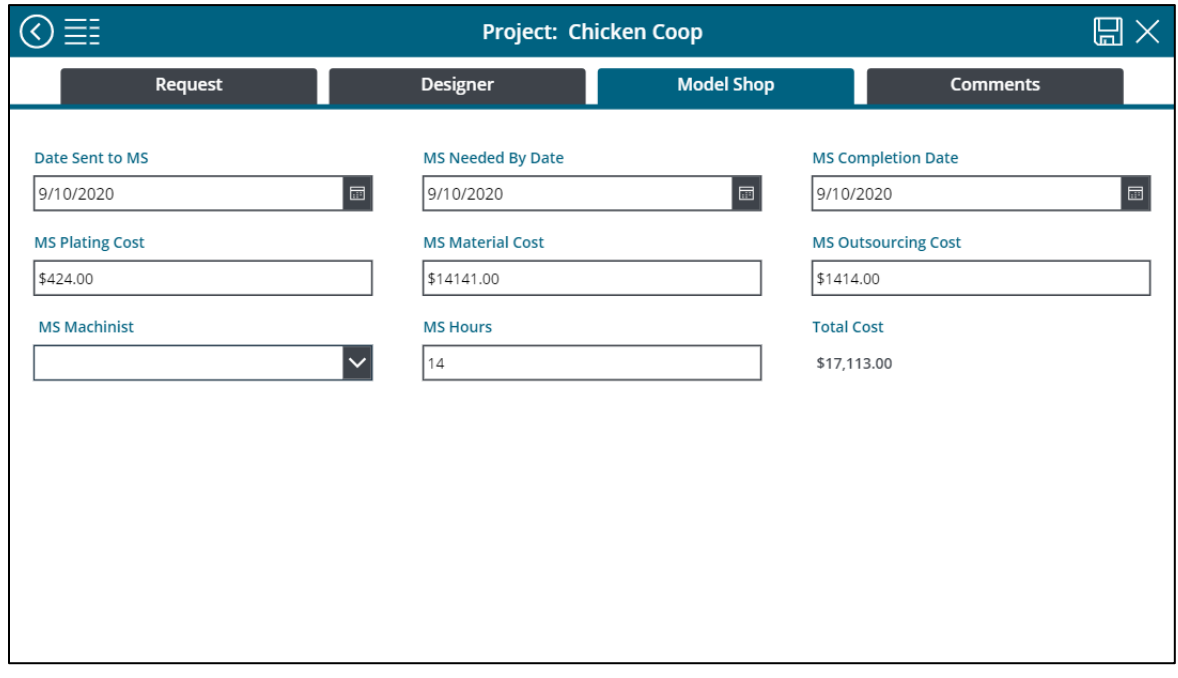

### **Comment Screen – Before Comments**

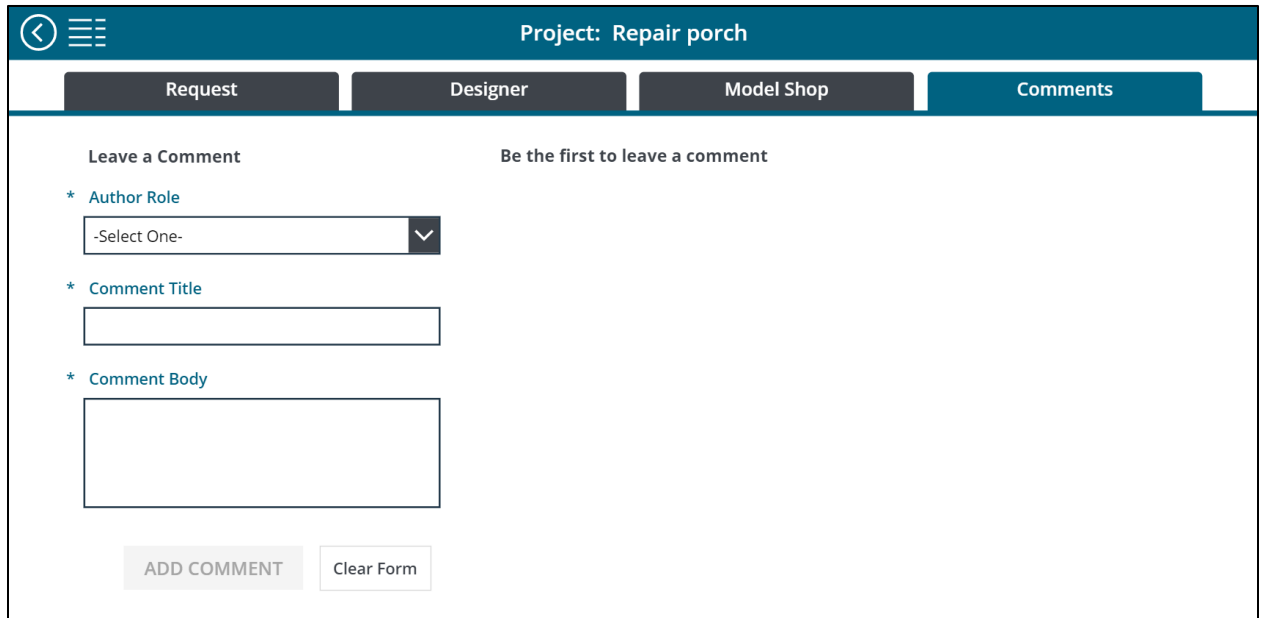

### **Comment Screen – After Comments are added**

The Items property formula for the gallery is:

## Sort(Filter('Tool Request Comments',ParentID=varRecord.ID),Modified,Descending)

I mention it since it reference the varRecord variable.

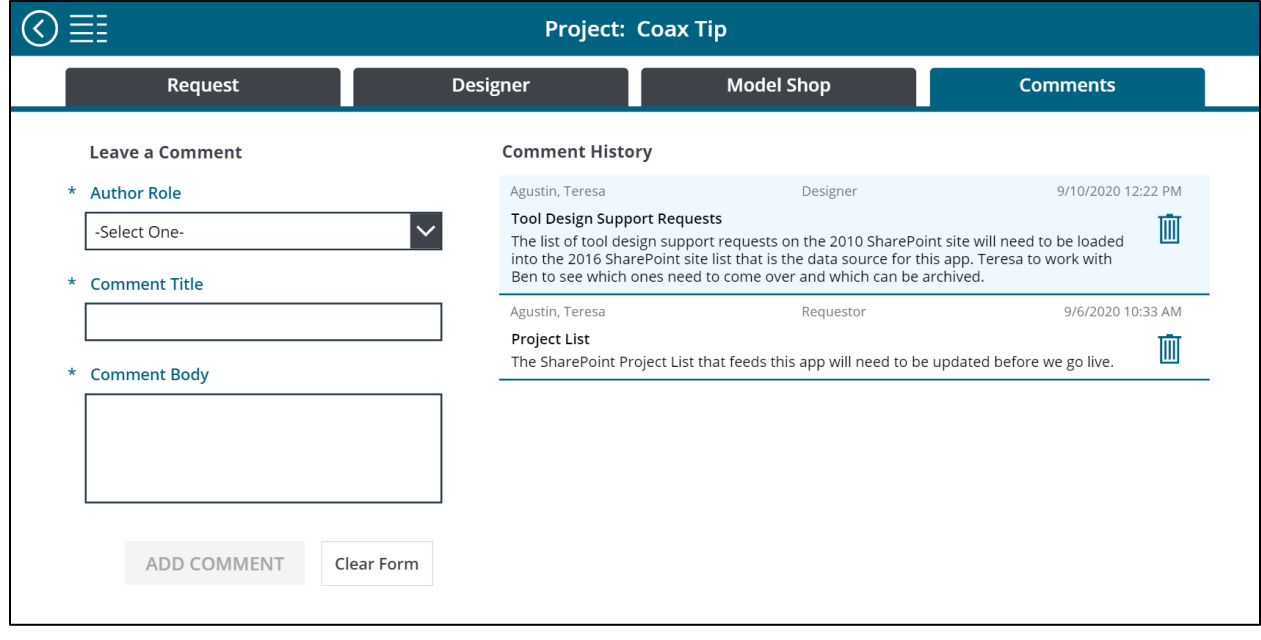